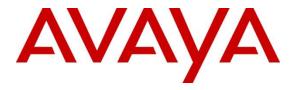

Avaya Solution & Interoperability Test Lab

# Application Notes for Virsae Service Management with Avaya Aura® Session Manager - Issue 1.0

## Abstract

These Application Notes describe the procedures for configuring Virsae Service Management R135 to interoperate with Avaya Aura® Session Manager R8.1.2.

Virsae Service Management provides real-time monitoring and management solutions for IP telephony networks. Virsae Service Management provides visibility of Avaya and other vendor's IP Telephony solutions from a single console and enables a reduction in complexity when managing complex IP telephony environments.

Virsae Service Management uses Simple Network Management Protocol (SNMP) and Secure shell (SSH) to query Session Manager for information and status. At the same time, Virsae Service Management processes Real-time Transport Control Protocol (RTCP) from Avaya SIP endpoints and collects Call Detail Recording (CDR) information from each Session Manager.

Readers should pay attention to **Section 2**, in particular the scope of testing as outlined in **Section 2.1** as well as any observations noted in **Section 2.2**, to ensure that their own use cases are adequately covered by this scope and results.

Information in these Application Notes has been obtained through DevConnect compliance testing and additional technical discussions. Testing was conducted via the DevConnect Program at the Avaya Solution and Interoperability Test Lab.

# 1. Introduction

These Application Notes describe the compliance tested configuration used to validate Virsae Service Management (herein after referred to as VSM) with Avaya Aura® Session Manager (herein after referred to as Session Manager). VSM is a cloud-based service management platform that brings visibility, service transparency and cost savings to Unified Communications environments over the short, medium and long term.

The Virsae product uses four integration methods to monitor Session Manager.

- Linux shell (SSH) Virsae uses SSH to collect configuration and status information from Session Manager.
- Real Time Transport Control Protocol (RTCP) collection Virsae collects RTCP information sent by Avaya SIP Deskphones.
- Call Detail Recording (CDR) collection Virsae collects CDR information via SFTP connection to Session Manager.
- SNMP collection VSM uses SNMP to capture the alarms.

VSM web user interface (dashboard) display the configurations of Session Manager such as the memory and CPU utilizations, disk usage and status from data collected via SSH. For the collection of RTCP and CDR information, historical reporting is used. SNMP is used to receive information of alarms.

# 2. General Test Approach and Test Results

The general test approach was to place calls between Avaya SIP endpoints with other endpoints including internal extensions and PSTN. VSM dashboard and historical reporting was used to display the configuration, alarms, RTCP and CDR information collected.

DevConnect Compliance Testing is conducted jointly by Avaya and DevConnect members. The jointly-defined test plan focuses on exercising APIs and/or standards-based interfaces pertinent to the interoperability of the tested products and their functionalities. DevConnect Compliance Testing is not intended to substitute full product performance or feature testing performed by DevConnect members, nor is it to be construed as an endorsement by Avaya of the suitability or completeness of a DevConnect member's solution.

Avaya recommends our customers implement Avaya solutions using appropriate security and encryption capabilities enabled by our products. The testing referenced in these DevConnect Application Notes included the enablement of supported encryption capabilities in the Avaya products. Readers should consult the appropriate Avaya product documentation for further information regarding security and encryption capabilities supported by those Avaya products.

Support for these security and encryption capabilities in any non-Avaya solution component is the responsibility of each individual vendor. Readers should consult the appropriate vendor-supplied product documentation for more information regarding those products.

For the testing associated with these Application Notes, the interface between Avaya systems and VSM utilized enabled encrypted capabilities of SFTP, SSH and non-encrypted SNMP as requested by Virsae.

This test was conducted in a lab environment simulating a basic customer enterprise network environment. The testing focused on the standards-based interface between the Avaya solution and the third-party solution. The results of testing are therefore considered to be applicable to either a premise-based deployment or to a hosted or cloud deployment where some elements of the third-party solution may reside beyond the boundaries of the enterprise network, or at a different physical location from the Avaya components.

Readers should be aware that network behaviors (e.g. jitter, packet loss, delay, speed, etc.) can vary significantly from one location to another and may affect the reliability or performance of the overall solution. Different network elements (e.g. session border controllers, soft switches, firewalls, NAT appliances, etc.) can also affect how the solution performs.

If a customer is considering implementation of this solution in a cloud environment, the customer should evaluate and discuss the network characteristics with their cloud service provider and network organizations and evaluate if the solution is viable to be deployed in the cloud.

The network characteristics required to support this solution are outside the scope of these Application Notes. Readers should consult the appropriate Avaya and third-party documentation for the product network requirements. Avaya makes no guarantee that this solution will work in all potential deployment configurations.

This solution uses the System Access Terminal (SAT) interface to interact with Avaya Aura® Communication Manager or the Telnet/SSH interface to interact with other Avaya products. While this solution has successfully completed Compliance Testing for the specific release levels as described in these Application Notes, Avava does not generally recommend use of these interfaces as a programmatic approach to integration of 3rd party applications. Avaya may make changes or enhancements to the interfaces in any subsequent release, feature pack, service pack, or patch that may impact the interoperability of 3rd party applications using these interfaces. Using these interfaces in a programmatic manner may also result in a variety of operational issues, including performance impacts to the Avaya solution. If there are no other programmatic options available to obtain the required data or functionality, Avaya recommends that 3rd party applications only be executed during low call volume periods, and that real-time delays be inserted between each command execution. NOTE: The scope of the compliance testing activities reflected in these Application Notes explicitly did not include load or performance evaluation criteria, and no guarantees or assurances are made by Avaya that the 3rd party application has implemented these recommendations. The vendor of the 3rd party application using this interface remains solely responsible for verifying interoperability with all later Avaya

Product Releases, including feature packs, service packs, and patches as issued by Avaya. For additional details see Avaya Product Support Notices PSN002884u, PSN005085u, and PSN020295u, available at www.avaya.com/support.

## 2.1. Interoperability Compliance Testing

For feature testing, VSM dashboard was used to view the configurations of Session Manager such as the memory and CPU utilizations, disk usage and status from data collected via SSH. For the collection of RTCP and CDR information, only SIP endpoints are included. The types of calls made included intra-switch calls, inbound and outbound trunk calls. Information on alarms were collected using SNMP.

For serviceability testing, reboots were applied to the VSM to simulate system unavailability. Loss of network connectivity to VSM was also performed during testing.

## 2.2. Test Results

All test cases passed successfully with the following observation.

• VSM needs to login using the administrative account created during installation of Session Manager. This is because any account created after the installation is not part of sudo users file as per current design of Session Manager.

## 2.3. Support

For technical support on Virsae Service Management, contact the Virsae Support Team at:

- Tel: +1 800 248 7080 (Americas)
   +44 0808 234 2729 (UK and Europe)
   +64 9 477 0696 (Asia Pacific)
- Email: support@virsae.com

## 3. Reference Configuration

**Figure 1** illustrates the test configuration used to verify VSM interoperability with Communication Manager. The configuration consists of a Communication Manager system with an Avaya G430 Media Gateway. The system has Workplace Client for Windows and one-X® Communicator (SIP and H.323) softphones configured for making and receiving calls. Avaya Aura® System Manager and Avaya Aura® Session Manager provided SIP support to the Avaya SIP endpoints. VSM was installed on a server running Microsoft Windows Server 2016. Architecturally the VSM Service relies on an appliance being placed on a corporate LAN and being configured to connect to a Unified Communication platform as well as the Microsoft Azure cloud via the internet. The VSM appliance contains Probe Service use to collect service management data. The VSM appliance acts as a collector and compresses, encrypts then forwards data from all sources to the Virsae cloud computing service. A PC/Laptop is used to access the Virsae portal to manage VSM services, add additional users and view reporting data on the equipment being managed.

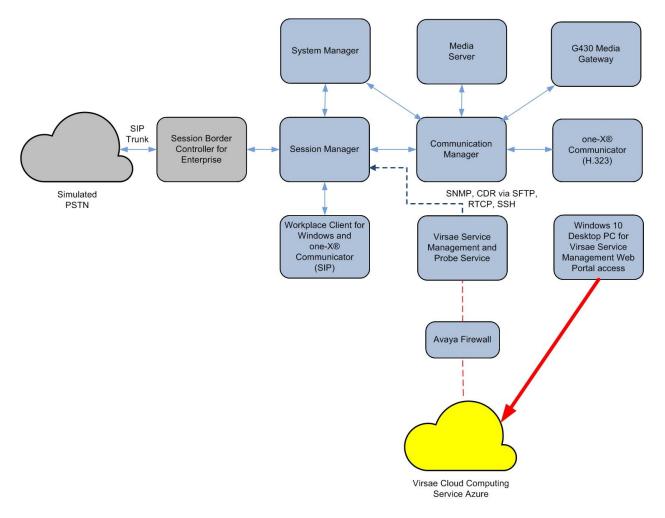

**Figure 1: Test Configuration** 

Solution & Interoperability Test Lab Application Notes ©2020 Avaya Inc. All Rights Reserved.

## 4. Equipment and Software Validated

The following equipment and software were used for the sample configuration provided:

| Equipment/Software                     | Release/Version |
|----------------------------------------|-----------------|
| Avaya Aura® Session Manager running on | 8.1.2.1.812101  |
| virtual server                         |                 |
| Avaya Aura® System Manager running on  | 8.1.2.0.0611588 |
| virtual server                         |                 |
| Avaya Aura® Communication Manager      | 8.1.2.0.0-FP2   |
| running on virtual server              |                 |
| Avaya G430 Media Gateway               | 41.16.0         |
| Avaya Aura® Media Server running on    | 8.0.2.93        |
| virtual server                         |                 |
| Avaya Workplace Client for Windows     | 3.9.0.84.8      |
| Avaya one-X® Communicator (SIP and     | 6.2.12.04-FP14  |
| H.323)                                 |                 |
| Virsae Service Management and Probe    | R135            |
| Service running on Windows 2016        |                 |

# 5. Configure Avaya Aura® Session Manager

This section describes the steps needed to configure Session Manager to interoperate with VSM. This includes creating a login account for VSM to access Session Manager and enabling SNMP, RTCP and CDR.

## 5.1. Configure Login Group

During compliance testing the default administrator account created during installation of Session Manager was used. This is because as mentioned in **Section 2.2**, any account created after installation of Session Manager is not updated in the sudo users file system and therefore will not have administrative rights.

#### 5.2. Configure SNMP

SNMP is used to capture alarms raised by Session Manager. All configurations to Session Manager are done via Avaya Aura® System Manager (System Manager).

Using a web browser, enter **https://<IP address of System Manager**> to connect to the System Manager server and log in using appropriate credentials as shown below.

| This system is restricted solely to authorized users<br>for legitimate business purposes only. The actual or<br>attempted unauthorized access, use, or modification<br>of this system is strictly prohibited.<br>Unauthorized users are subject to company<br>disciplinary procedures and or criminal and civil<br>penalties under state, federal, or other applicable<br>domestic and foreign laws.                                                                | User ID:<br>Password:<br>Log On Reset                                      |
|----------------------------------------------------------------------------------------------------|----------------------------------------------------------------------------|
| The use of this system may be monitored and<br>recorded for administrative and security reasons.<br>Anyone accessing this system expressly consents to<br>such monitoring and recording, and is advised that if<br>it reveals possible evidence of criminal activity, the<br>evidence of such activity may be provided to law<br>enforcement officials.<br>All users must comply with all corporate instructions<br>regarding the protection of information assets. | • Supported Browsers: Internet Explorer 11.x or Firefox 58.0, 59.0 or 60.0 |

| Aura® System Manager 8.1    | 🗲 Elemer      | nts 🗸 🔅 Services | s v   Widg | ets v Shortcuts v        | ,                      |   | Search              | 🔳   admin |
|-----------------------------|---------------|------------------|------------|--------------------------|------------------------|---|---------------------|-----------|
| System Resource Utilization |               |                  | ×          | Notifications            |                        | × | Application State   | ×         |
| 28                          |               |                  |            | No da                    | ata                    | ^ | License Status      | Active    |
| 21                          |               |                  |            |                          |                        |   | Deployment Type     | VMware    |
| 14                          |               |                  |            |                          |                        |   | Multi-Tenancy       | DISABLED  |
| 7-                          |               |                  |            |                          |                        |   | OOBM State          | DISABLED  |
|                             |               | <u> </u>         |            |                          |                        |   | Hardening Mode      | Standard  |
| opt var emdata tmp p        | perfdata h    | ome pgsql dev lo | ig audit   |                          |                        |   |                     |           |
| Critical 🔛 War              | rning 💼 Norma | al 📰 Free        |            |                          |                        |   |                     |           |
|                             |               |                  |            |                          |                        | ~ |                     | *         |
| Alarms                      |               |                  | ×          | Information              |                        | × | Shortcuts           | ~         |
|                             | Severity      | v                |            | Elements                 | Coun Sync Statu<br>t s | ^ | Drag shortcuts here |           |
|                             | SourcelP      | Description      |            | AES                      | 1 🔳                    |   |                     |           |
|                             |               | No data          |            | Avaya Breeze             | 1 🔳                    |   |                     |           |
|                             |               |                  |            | AvayaAuraMediaServ<br>er | 2                      |   |                     |           |
|                             |               |                  |            | СМ                       | 2                      |   |                     |           |
|                             |               |                  |            | ESXi                     | 1 🛛                    |   |                     |           |
|                             |               |                  |            | IP Office                | 1 📕                    | ~ |                     |           |

The main System Manager dashboard page is shown below.

Navigate to Services  $\rightarrow$  Inventory  $\rightarrow$  Manage Servicability Agents  $\rightarrow$  SNMP Target Profiles as shown in the screen below. Click on New.

| Aura® System Manager 8.1 | sers 🗸 🎤 Elements 🗸 🔹 Services 🗸 |
|--------------------------|----------------------------------|
| Home Inventory×          |                                  |
| Inventory ^              | SNMP Target Profiles             |
| Manage Elements          | Sin rarget riones                |
| Create Profiles and Dis  | Profile List                     |
| Element Type Access      | ONew Q View ∕Edit ODelete        |
| Subnet Configuration     |                                  |
| Manage Serviceabilit ^   |                                  |
| SNMPv3 User Profi        |                                  |
| SNMP Target Profil       |                                  |
| Notification Filter P    |                                  |

From the New Target Profile window, under the Target Details tab, configure the following.

- **Name:** A descriptive name.
- **IP Address:** The VSM IP address.
- Notification Type: Select Trap from the drop-down menu.
- **Protocol:** Select **V2** from the drop-down menu.

Retain default values for all other fields and click on the **Commit** button.

#### New Target Profile

| Target Details * Attach/Detach User Profile |  |  |  |  |  |
|---------------------------------------------|--|--|--|--|--|
| Target Details 👻                            |  |  |  |  |  |
| * Name: VirsaeV2                            |  |  |  |  |  |
| Description:                                |  |  |  |  |  |
| * IP Address: 10.1.10.124                   |  |  |  |  |  |
| * Port: 162                                 |  |  |  |  |  |
| * Notification Type: Trap 🗸                 |  |  |  |  |  |
| * Protocol: V2 🗸                            |  |  |  |  |  |
| * Community: public                         |  |  |  |  |  |

Then navigate to **Manage Servicability Agents**  $\rightarrow$  **Servicability Agents** as shown in the screen below. Select a Session Manager agent as shown below from the **Agent List** window and click on the **Manage Profiles** button.

| Aura © System Manager 8.1          | Users v | 🗲 Elements 🗸 🔅     | Services v   Widgets v   | Shortcuts v                 | Search 💄 🗮 🛛 a            |  |  |
|------------------------------------|---------|--------------------|--------------------------|-----------------------------|---------------------------|--|--|
| Home Inventory                     |         |                    |                          |                             |                           |  |  |
| Inventory ^<br>Manage Elements     | Ser     | viceability Age    | nts                      |                             | Help                      |  |  |
| Create Profiles and Dis Agent List |         |                    |                          |                             |                           |  |  |
| Element Type Access                | Ac      | tivate Manage Prof | iles Generate Test Alarm | Repair Serviceability Agent | Manage Profile Job Status |  |  |
| Subnet Configuration               | 8 Ite   | ms 🛛 🥸 🖞 Show 📶 🔍  |                          |                             |                           |  |  |
|                                    |         | Hostname           | IP Address               | System Name                 | System OID                |  |  |
| Manage Serviceabilit ^             |         | g450-US            | 127.0.0.1                | g450-US                     |                           |  |  |
| SNMPv3 User Profi                  |         | Utility-Services   | 10.1.40.14               | Utility-Services            |                           |  |  |
|                                    |         | sm1.sglab.com      | 10.1.10.60               | sm1.sglab.com               |                           |  |  |
| SNMP Target Profil                 |         | sm1.sglab.com      | 10.1.10.59               | Session Manager             | .1.3.6.1.4.1.6889.1.36    |  |  |
| Notification Filter P              |         | sm3.sglab.com      | 10.1.10.47               | sm3.sglab.com               |                           |  |  |
| Notification Filter P              |         | smgr.sglab.com     | 10.1.10.46               | Avaya-Aura-System-Manager   | 1.3.6.1.4.1.6889.1.35     |  |  |
| Serviceability Agents              |         | sm2.sglab.com      | 10.1.10.41               | Session Manager             | .1.3.6.1.4.1.6889.1.36    |  |  |

LYM; Reviewed: SPOC 11/9/2020 Solution & Interoperability Test Lab Application Notes ©2020 Avaya Inc. All Rights Reserved. 9 of 31 Virsae-SM812.Docx

Commit Back

From the **Manage Profile** window, under the **SNMP Target Profiles** tab, select the **VirsaeV2** profile, click on **Assign** and then the **Commit** button.

#### Manage Profile

| Assignable Profiles 💿                                                              |              |             |             |            |        |       |             |      |                 |
|------------------------------------------------------------------------------------|--------------|-------------|-------------|------------|--------|-------|-------------|------|-----------------|
| 2 Items 🖓                                                                          |              |             |             |            |        |       |             |      |                 |
|                                                                                    | Name         |             | Domain Type | 2          | IP Add | ress  |             | Port | SNMP Version    |
|                                                                                    | VirsaeV      | 2           | UDP         |            | 10.1.1 | 0.124 |             | 162  | V2              |
| Sele                                                                               | ct : All, No | ne          |             |            |        |       |             |      |                 |
| Removable Profiles          Remove Assign/Remove Filter Profiles         0 Items 2 |              |             |             |            |        |       |             |      |                 |
|                                                                                    | Name         | Domain Type |             | IP Address |        | Port  | SNMP Versio | on   | Filter Profiles |
| No records to display                                                              |              |             |             |            |        |       |             |      |                 |

Commit Back

## 5.3. Configure RTCP Monitoring

To allow VSM to monitor the voice quality of SIP endpoint calls, configure Session Manager to send RTCP data to VSM.

From the System Manager homepage, navigate to **Elements**  $\rightarrow$  **Session Manager**. Navigate to **Device and Location Configuration**  $\rightarrow$  **Device Settings Groups** as shown in the screen below. Click on **New** to add a Terminal Group and a Location Group.

| Aura® Syste | m Manager 8.1       | isers 🗸 🎤 Elements 🗸          | 🌣 Services 🗸 | Widgets v Sho    | rtcuts ~    |             | Search | ▲ ≡    | admin    |
|-------------|---------------------|-------------------------------|--------------|------------------|-------------|-------------|--------|--------|----------|
| Home        | Session Manager ×   |                               |              |                  |             |             |        |        |          |
| Session N   | lanager ^           | Device Settings               | Groups       |                  |             |             |        |        | Help ?   |
| Dash        | board               | This page allows you to confi | •            | gs Groups.       |             |             |        |        |          |
| Sessi       | on Manager Admi     | Default Group                 |              |                  |             |             |        |        |          |
| Glob        | al Settings         | Terminal Groups               |              |                  |             |             |        |        |          |
| Com         | munication Profile  | New Edit Delete               |              |                  |             |             |        |        |          |
| Netw        | ork Configuration ~ | 0 Items 🖓                     |              |                  |             |             |        | Filter | : Enable |
| Devic       | te and Location ^   | Name                          |              | Terminal Group I | Number      | Description |        |        |          |
|             | Device Settings Gr  | Location Groups               |              |                  |             |             |        |        |          |
| I           | Location Settings   | New Edit Delete               |              |                  |             |             |        |        |          |
| -           | Station Access Co   | 1 Item 🛛 😍                    |              |                  |             |             |        | Filter | : Enable |
|             |                     | Name                          |              |                  | Description |             |        |        |          |

In the **Device Settings Group** window, under **General** configure the following.

- Name: A descriptive name.
- **Terminal Group Number:** Any valid number.

Under the **VoIP Monitoring Manager**, configure the **IP Address** of VSM. Retain default values for all other fields and click on the **Save** button.

| evice Settings Gr                                                                         | oup                                                   | Restore Cancel Save            |
|-------------------------------------------------------------------------------------------|-------------------------------------------------------|--------------------------------|
| General   Endpoint Timer   Ma<br>Parameters   802.1 P/Q Para<br>Expand All   Collapse All | aintenance Settings   VoIP Monitoring Mana<br>ameters | ger   Volume Settings   VLAN P |
| General 💿                                                                                 |                                                       |                                |
| *Name:                                                                                    | TG1                                                   |                                |
| Description:                                                                              |                                                       |                                |
| Group Type:                                                                               | O Location Group  Terminal Group                      |                                |
| *Terminal Group Number:                                                                   | 1                                                     |                                |
| VoIP Monitoring Manag                                                                     | jer 🖷                                                 |                                |
| IP Address: 10.1.1                                                                        |                                                       |                                |
| *Port: 5005                                                                               |                                                       |                                |
| *Reporting Period: 5                                                                      |                                                       |                                |
| Volume Settings 🔹                                                                         |                                                       |                                |
| VLAN Parameters 💿 —                                                                       |                                                       |                                |
| DIFFSERV/QOS Paran                                                                        | neters 🔹                                              |                                |
| 802.1 P/Q Parameter                                                                       | 5 •                                                   |                                |

The example above is for Terminal group and the same process is repeated for the Location Group.

The **Device Settings Groups** window shown below once the above-mentioned Terminal and Location groups configuration is completed.

| Aura © System Manager 8.1 | Users 🗸 🌶 Elements 🗸 💠 Services 🗸 📔 Wid                 | lgets v Shortcuts v   | Search      | admin      |  |  |  |
|---------------------------|---------------------------------------------------------|-----------------------|-------------|------------|--|--|--|
| Home Session Manager      |                                                         |                       |             |            |  |  |  |
| Session Manager 🔷 🔨       | Device Settings Groups                                  |                       |             | Help ?     |  |  |  |
| Dashboard                 | This page allows you to configure the Device Settings G | roups.                |             |            |  |  |  |
| Session Manager Admi      | Default Group                                           |                       |             |            |  |  |  |
| Global Settings           | Terminal Groups                                         |                       |             |            |  |  |  |
| Communication Profile     | New Edit Delete                                         |                       |             |            |  |  |  |
| Network Configuration Y   | 1 Item 🤯 Filter: Enable                                 |                       |             |            |  |  |  |
| Device and Location ^     | Name                                                    | Terminal Group Number | Description |            |  |  |  |
| Device and Edeation       | TG1 Select : All, None                                  | 1                     |             |            |  |  |  |
| Device Settings Gr        |                                                         |                       |             |            |  |  |  |
| Location Settings         | Location Groups                                         |                       |             |            |  |  |  |
| Station Access Co         | Station Access Co New Edit Delete                       |                       |             |            |  |  |  |
| Application Configur Y    | 1 Item 🖓                                                |                       | Filte       | er: Enable |  |  |  |
| System Status 🛛 🗸         | LG1                                                     | Description           |             |            |  |  |  |
| System Tools 🛛 🗸 🗸 🗸 V    | Select : All, None                                      |                       |             |            |  |  |  |

## 5.4. Configure CDR User Account for Avaya Aura® Session Manager

From the System Manager home page, navigate to **Elements** → **Session Manager** (not shown). Select **Session Manager Administration** (not shown). From the **Session Manager Administration** window shown below, select the **Session Manager Instances** tab, select the pertinent Session Manager and click on **Edit**.

#### **Session Manager Administration**

|             | This page allows you to administer Session Manager instances and<br>configure their global settings. |                 |                                   |                                     |                                 |           |             |  |
|-------------|----------------------------------------------------------------------------------------------------|-----------------|-----------------------------------|-------------------------------------|---------------------------------|-----------|-------------|--|
| Sess        | Session Manager Instances Branch Session Manager Instances                                           |                 |                                   |                                     |                                 |           |             |  |
| Sess<br>New | Session Manager Instances           New         View         Edit         Delete                     |                 |                                   |                                     |                                 |           |             |  |
| 2 Iter      | 2 Items 🖓 Filter: Enable                                                                             |                 |                                   |                                     |                                 |           |             |  |
|             | Name                                                                                                 | License<br>Mode | Primary Communication<br>Profiles | Secondary Communication<br>Profiles | Maximum Active Comm<br>Profiles | unication | Description |  |
| 0           | sm1                                                                                                  | Normal          | 5                                 | 1                                   | 6                               |           |             |  |
| Selec       | t:None                                                                                               | e               |                                   |                                     |                                 |           |             |  |

Scroll down to the **CDR** section and configure the following.

- Check the **Enable CDR** box.
- Configure a valid **Password** and confirm the same.
- **Data file Format:** During compliance testing **Standard Flat File** was selected from the drop-down menu.

Click on the **Commit** (not shown) button to complete the configuration.

| CDR 💌                      |                      |
|----------------------------|----------------------|
|                            |                      |
| Enable CDR                 | $\checkmark$         |
| User                       | CDR_User             |
| Password                   | ••••••               |
| Confirm Password           | •••••                |
| Data File Format           | Standard Flat File 🗸 |
| Include User to User Calls |                      |
| Include Incomplete Calls   |                      |
|                            |                      |

## 6. Configure Virsae Service Management

This section describes the configuration of VSM required to interoperate with Session Manager.

This section provides a "snapshot" of VSM configuration used during compliance testing. Virsae creates the business partner portal in the cloud environment and is beyond the scope of this Application Notes. The screen shots and partial configuration shown below, are provided only for reference. These represent only an example of the configuration GUI of VSM, available through the web Portal. Contact Virsae for details on how to configure VSM. The configuration operations described in this section can be summarized as follows:

- Login to the Web Portal
- Configuring Avaya Aura® Session Manager
- Configure Dashboard

#### 6.1. Login to the Web Portal

A portal for the business partner will be created by Virsae on the cloud and can be accessed by the business partner by typing the URL *<business partner name>.virsae.com* in a web browser. During compliance testing the URL used was *"preview.virsae.com"*. The Login screen is shown as below. Enter the **Email** and **Password** and click on the **Log In** button.

| VIRSAE                |
|-----------------------|
| Email                 |
| Password              |
| Log In                |
| Forgot your password? |
|                       |

The customers screen is shown. During compliance testing the customer created by Virsae is **Devconnect** as can be seen near the top left corner.

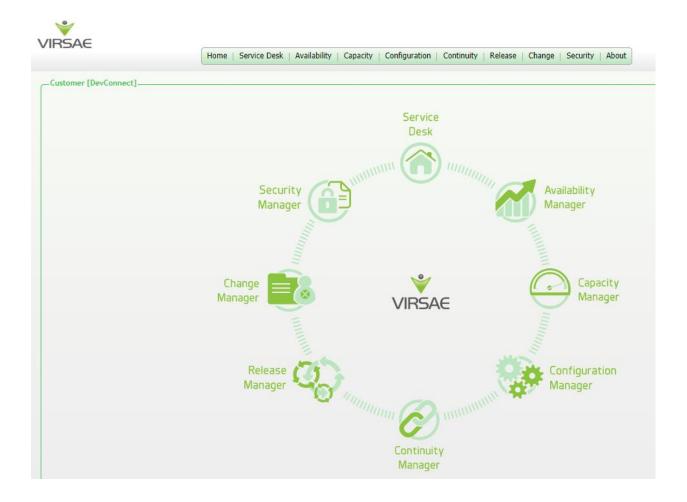

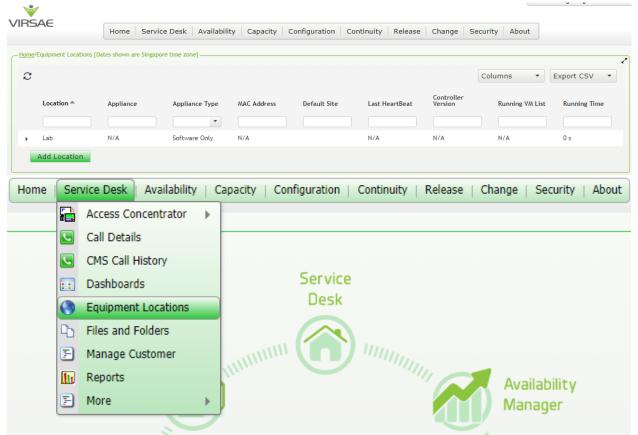

Navigate to **Service Desk**  $\rightarrow$  **Equipment Locations** as shown below.

A Location called Lab is already configured as shown below.

| VIR  |                          | Home Servie             | ce Desk 🛛 Availabilit | ty Capacity C | configuration Cor | ntinuity Release | Change Se             | ecurity About |                 |
|------|--------------------------|-------------------------|-----------------------|---------------|-------------------|------------------|-----------------------|---------------|-----------------|
| Home | e/Equipment Locations [[ | Dates shown are Singapo | ore time zone]        |               |                   |                  |                       |               | ٩               |
| C    |                          |                         |                       |               |                   |                  |                       | Columns       | Export CSV •    |
|      | Location 📤               | Appliance               | Appliance Type        | MAC Address   | Default Site      | Last HeartBeat   | Controller<br>Version | Running VM L  | st Running Time |
|      |                          |                         | •                     |               |                   |                  |                       |               |                 |
| -    | Lab                      | N/A                     | Software Only         | N/A           |                   | N/A              | N/A                   | N/A           | 0 s             |
|      | Add Location             |                         |                       |               |                   |                  |                       |               |                 |

|   | Loca       | ition 📤     | Appliance   |   | Appliance Type | MAC Address | Default |
|---|------------|-------------|-------------|---|----------------|-------------|---------|
|   |            |             |             |   | •              |             |         |
| • | Lab<br>Add | Delete      | NI / A      | 7 | Software Only  | N/A         |         |
|   | Auu        | Export Loca | tion ID     |   |                |             |         |
|   | _          | Generate O  | netime Code |   |                |             |         |
|   |            | Manage Equ  | ipment      |   |                |             |         |
|   |            | Manage Loo  | ation       |   |                |             |         |
|   |            | Network     |             | • |                |             |         |

Right click on the Lab and select Manage Equipment.

#### Click **Add Equipment** below:

| -Ho | ome [Dates : | shown are Singapore time zone]_ |                |                                                    |            |                      |
|-----|--------------|---------------------------------|----------------|----------------------------------------------------|------------|----------------------|
|     | Manage       | d Equipment                     |                |                                                    |            |                      |
|     |              | u Equipment                     |                |                                                    |            |                      |
|     | С            |                                 |                |                                                    | Columns 👻  | Export CSV 🔹         |
|     |              | Vendor 📥                        | Product        | K Name                                             | IP Address | Last Modified        |
|     |              | •                               | •              |                                                    |            |                      |
|     |              |                                 |                |                                                    |            |                      |
|     |              |                                 |                |                                                    |            |                      |
|     |              |                                 |                |                                                    |            |                      |
|     |              |                                 |                |                                                    |            |                      |
|     |              |                                 |                |                                                    |            |                      |
|     |              |                                 |                |                                                    |            |                      |
|     |              |                                 |                |                                                    |            |                      |
|     |              |                                 |                |                                                    |            |                      |
|     |              | Microsoft                       | Windows Server | Appliance_78dab971-c79c-44d7-ac7a-<br>9fd030ed2090 |            | 07-Aug-2020 10:30 AM |
|     | Add          | l Equipment                     |                |                                                    |            |                      |

### 6.2. Configuring Avaya Aura® Session Manager

From the **Add Equipment** window, add a Session Manager to the Location. Select **Avaya** from the **Vendor** list. Select **Session Manager** from the **Product** list. Configure the following values.

- Equipment Name: A descriptive name.
  Username: The username mentioned in Section 5.1.
  Password: The password for the above-mentioned user.
  IP Address/Host Name: Manager. Management IP address of Session
- Site:

A descriptive site name.

Below are the configured values of a Session Manager.

| Equipment SNMP Query Custom Scripts | CDR               |
|-------------------------------------|-------------------|
| Vendor *                            | Product *         |
| Avaya 👻                             | Session Manager 🔹 |
| Equipment Name *                    | Username *        |
| Session Manager1                    | cust              |
| IP Address/Host Name *              | Password *        |
| 10.1.10.59                          | *****             |
| Site 0                              |                   |
| Lab                                 |                   |

In the **SNMP Query** tab, configure the following values.

- **SNMP Version:** Select **V2** from the drop-down menu.
- **SNMP Community String**: Enter the value configured in **Section 5.2**.

| Equipment     | SNMP Query         | Custom Scripts                              | CDR       |                                                    |
|---------------|--------------------|---------------------------------------------|-----------|----------------------------------------------------|
|               | -                  | ed to query this Ses<br>e dashboards, and h |           | ager for configuration and system health<br>ports. |
| To enable thi | s, please enter th | ne SNMP configurati                         | on detail | s for this Session Manager below.                  |
| Version       |                    |                                             | SNMP      | Community String <b>*</b>                          |
|               |                    |                                             |           | , ,                                                |
| V2            |                    | •                                           | publi     | C                                                  |

In the **CDR** tab, configure the following values.

- Check the box for Enable Collection of CDR Files.
- Check the box for **Delete CDR Files After Download**.
- File Type: Select Flat from the drop-down menu.
- SFTP User Name: CDR\_User is populated by default which is the default user in Session Manager as seen in Section 5.4.
- **SFTP Password:** Enter the password configured in **Section 5.4**.

Click on the **Save** button to complete the configuration.

| Equipment                     | SNMP Query         | Custom Scripts       | CDR       |                                   |
|-------------------------------|--------------------|----------------------|-----------|-----------------------------------|
| Virsae Direct<br>accordingly. | : can be configure | ed to collect CDR da | ta. To do | this, enable below, and configure |
|                               |                    |                      | File Typ  | e *                               |
| ✓ Enable Co                   | ollection of CDR F | iles                 | Flat      | -                                 |
|                               |                    |                      | SFTP U    | ser Name *                        |
| ✓ Delete CI                   | OR Files After Dov | vnload 0             | CDR       | User                              |
|                               |                    |                      | SFTP U    | ser Password                      |
|                               |                    |                      | •••••     | •••                               |
|                               |                    |                      |           |                                   |
|                               |                    |                      |           |                                   |

Solution & Interoperability Test Lab Application Notes ©2020 Avaya Inc. All Rights Reserved. Cancel

Test Access

Save

| Home [Da | ates shown are Singapore time zone] | I                |   |                  |            |
|----------|-------------------------------------|------------------|---|------------------|------------|
| C        |                                     |                  |   |                  |            |
|          | Vendor 📥                            | Product          |   | Name             | IP Address |
|          | •                                   | 1 items selected | • |                  |            |
|          | Avaya                               | Session Manager  |   | Session Manager1 | 10.1.10.59 |

The screen below shows the added Session Manager equipment.

#### 6.3. Configure Dashboard

This section shows the steps to configure Session Manager on the dashboard.

| From the home screen, | navigate to | Service Desk | $\rightarrow$ Dashboards | as shown below. |
|-----------------------|-------------|--------------|--------------------------|-----------------|
|-----------------------|-------------|--------------|--------------------------|-----------------|

| Home           | Service Desk    | Availability | Capacity | Configuration C |
|----------------|-----------------|--------------|----------|-----------------|
|                | Access Concen   | trator 🕨     |          |                 |
| pore time zone | Call Details    |              |          |                 |
|                | CMS Call Histo  | ry           |          |                 |
|                | Dashboards      |              |          |                 |
|                | Equipment Loc   | ations       |          |                 |
|                | Files and Folde | ers          |          |                 |
|                | Manage Custor   | mer          |          | Name            |
|                | Reports         |              |          |                 |
| •              | More            | •            | •        |                 |

From the Available Dashboards window, click on the Add Dashboard button.

| Home | /Dashboards [Dates shown are Singapore time zone] - |         |   |       |   |
|------|-----------------------------------------------------|---------|---|-------|---|
| C    |                                                     |         |   |       |   |
|      | Name 📥                                              | Sharing |   | Owner |   |
|      |                                                     | •       | • |       | • |
|      | Add Dashboard                                       |         |   |       |   |

In the Add Dashboard window, type a descriptive name for Name field as shown below. Retain default values for all other fields. Check on Start dashboard automatically... box and then click on Ok to submit.

| Name                         |                                 |
|------------------------------|---------------------------------|
| Devconnect Lab               |                                 |
| Sharing                      |                                 |
| Private                      | •                               |
| Yong Meng Low<br>Description |                                 |
| ✓ Start dashboard            | //<br>I automatically on log in |

In the dashboard window bottom shown below, click on "+" sign at the bottom.

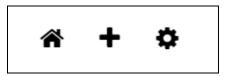

In the **Add Dashlet** window that pops up, select the **System Health Summary** from the available dashlet by hovering the "+" image over it and click **Done**.

| Add Dashlet                                                                                                    |                                                                                                    |                                                                                                    |                                          |                                         |                                                                                                    |        |
|----------------------------------------------------------------------------------------------------|----------------------------------------------------------------------------------------------------|----------------------------------------------------------------------------------------------------|------------------------------------------|-----------------------------------------|----------------------------------------------------------------------------------------------------|--------|
| System H Add new Summary                                                                                                    | With Internet           0%         Maximity           0%         Maximity                                                                                                    | Next Investite                                                                                                    | Avaya Call<br>Management<br>System (CMS) | Avaya<br>Communication<br>Manager (ACM) | Nom         Nome           No         0           No         0      N |        |
| 11 m i i i i i i i i i i i i i i i i i i                                                                                                    | Avaya Session<br>Border Controller<br>(ASBC)                                                                                                    | Internet<br>10 State worksongspe-<br>of senses<br>11 Signed Bushkatory Tyrow<br>Testaperation<br>2 privacy address of Busicality subscript<br>primary<br>Avanya Session<br>Manager (SM)                                                                                                    | IP Office                                | Linux Server                            | New Order Strate           New Order Strate           New Order Strate           New Order Strate           New Order Strate           New Order Strate           New Order Strate           New Order Strate           New Order Strate           New Order Strate           New Order Strate           New Order Strate           New Order Strate           New Order Strate           Oracle SBC                                                                                                    |        |
| There are a second second seco |                                                                                                    |                                                                                                    |                                          |                                         |                                                                                                    |        |
| Trunk                                                                                                    |                                                                                                    |                                                                                                    |                                          |                                         |                                                                                                    |        |
| Intersection           Intersection         Intersection           Intersection         Intersection           Intersection         Intersection           Intersection         Intersection           Intersection         Intersection           Intersection         Intersection           Intersection         Intersection           Intersection         Intersection           Intersection         Intersection           Intersection         Intersection           Intersection         Intersection           Intersection         Intersection                                                                                                    | The second second secon | Image: Second Second |                                          |                                         |                                                                                                    |        |
|                                                                                                    |                                                                                                    |                                                                                                    |                                          |                                         |                                                                                                    | Done   |
| From the Syst                                                                                                    | em Health Si                                                                                                    | mmary wind                                                                                                    | low select the                           | setun wheel                             | on the top right co                                                                                                    | mer of |

From the **System Health Summary** window, select the **setup wheel** on the top right corner of the box.

| System Health Summary | ∓∿,⇔曲 |
|-----------------------|-------|
| Lab                   |       |

Select "Lab" for the **Location** drop-down menu, the appropriate **Equipment** i.e., **Session Manager 1** and click **Done** (not shown).

| Settings                                                           |                                                      |
|--------------------------------------------------------------------|------------------------------------------------------|
| Dashboard                                                          | Customer                                             |
| All Dashlets                                                       | DevConnect                                           |
| ACM System Health Summary<br>Lab                                   | Lab 🗸                                                |
| Active Streams<br>Lab   Lab                                        | Equipment                                            |
| Alarms Summary<br>DevConnect                                       | Communication Manager                                |
| Avaya Application Enablement Services<br>(AES)<br>Lab   AES        | Call Management System                               |
| Avaya Call Management System (CMS)<br>Lab   Call Management System | AAEP MPP<br>Media Server                             |
| Avaya Communication Manager (ACM)<br>Lab   Communication Manager   | SBCE                                                 |
| Avaya Experience Portal (AEP)<br>DevConnect, Lab   AAEP EPM        | Session Manager1<br>Session Manager2                 |
| Avaya Experience Portal (AEP)<br>DevConnect, Lab   AAEP MPP        | System Manager<br>Appliance_78dab971-c79c-44d7-ac7a- |
| Avaya Session Border Controller<br>(ASBC)<br>Lab   SBCE            | 9fd030ed2090                                         |
| Avaya Session Manager (SM)<br>Lab   Session Manager1               |                                                      |

Avaya Session Manager (SM)

Repeat the same for the Avaya Session Manager (SM) dashboard and in addition select the desired Layout.

|                                                                                                    | Avaya Session Ma<br>Lab   Session Ma |                                                                                                    |                               |
|----------------------------------------------------------------------------------------------------|--------------------------------------|----------------------------------------------------------------------------------------------------|-------------------------------|
| Settings                                                                                                    |                                      |                                                                                                    |                               |
| Dashboard<br>All Dashlets                                                                                                    |                                      | Customer<br>DevConnect                                                                                  | ~                             |
| ACM System Health Summ<br>Lab                                                                                                    | hary                                 | Location<br>Lab                                                                                         | ~                             |
| Active Streams<br>Lab   Lab                                                                                                    |                                      | Equipment<br>Session Manager1                                                                           | ~                             |
| Alarms Summary<br>DevConnect<br>Avaya Application Enablem<br>(AES)<br>Lab   AES<br>Avaya Call Management Sy<br>Lab   Call Management Sy | ystem (CMS)                          | Layout<br>Show Occupancy Graph<br>Show Network Connectivity Graph<br>Show Services<br>Show SIP Entities |                               |
| Avaya Communication Mar<br>Lab   Communication Man<br>Avaya Experience Portal (A<br>DevConnect, Lab   AAEP E                            | ager í Í                             | Show SIP Registrations<br>Show SIP Sessions                                                             | <ul><li>✓</li><li>✓</li></ul> |
| Avaya Experience Portal (A<br>DevConnect, Lab   AAEP M<br>Avaya Session Border Con<br>(ASBC)<br>Lab   SBCE                              | AEP)<br>IPP                          |                                                                                                    |                               |
|                                                                                                    |                                      |                                                                                                    |                               |

Avaya Session Manager (SM) Lab | Session Manager1

Avaya Session Manager (SM) Lab | Session Manager2

The two dashboards with the configured equipment are shown below. The above steps can be repeated to configure other equipment or/and dashboard parameters.

|                                                                                             | Syste                                                 | em Health Summa<br>Lab                                                  | arγ                                                                                                    |            |            |             |
|---------------------------------------------------------------------------------------------|-------------------------------------------------------|-------------------------------------------------------------------------|----------------------------------------------------------------------------------------------------|------------|------------|-------------|
| Total Servers<br>Total availability last 30 days<br>Longest outage<br>Average Response Time | 100%<br>< 5 mins                                      |                                                                         |                                                                                                    |            |            |             |
| Server                                                                                      | Server Type     Services       Choose     ▼           | CPU M<br>0% - 100% 09                                                   | emory Disk<br>0% - 100%                                                                                                    | Max Ping ? | Avg Ping ? | Availabilit |
| Session Manager1                                                                            | Session Manager † 9                                   | 41%                                                                     | 74.9% 9%                                                                                                    | <1ms       | <1ms       | 100%        |
|                                                                                             |                                                       | Session Manage                                                          |                                                                                                    | Ē          |            |             |
|                                                                                             | Name   Sessi<br>Uptime   14 da<br>Logged in Users   4 | on Manager1<br>ays                                                      |                                                                                                    |            |            |             |
|                                                                                             | Processor                                             |                                                                         | Memory                                                                                                    |            |            |             |
|                                                                                             | Filesystem                                            | Free % Used                                                             | Mounted on                                                                                                    |            |            |             |
|                                                                                             |                                                       | 1GB 66%                                                                 |                                                                                                    | •          |            |             |
|                                                                                             |                                                       | 8GB         32%           26GB         4.9%           12GB         2.6% | /<br>/var/log<br>/var                                                                                                    | •          |            |             |
|                                                                                             | Network Connectivity                                  |                                                                         |                                                                                                    |            |            |             |
|                                                                                             | Max Ping<br><1 ms                                     | Avg Ping<br><1 ms                                                       | Loss<br>0 %                                                                                                    |            |            |             |
|                                                                                             | SIP Entities                                          |                                                                         |                                                                                                    |            |            |             |
|                                                                                             | 10 good                                               |                                                                         |                                                                                                    | -          |            |             |
|                                                                                             | SIP Registrations                                     |                                                                         |                                                                                                    |            |            |             |
|                                                                                             | 4 primary subscribed<br>4 primary registered          |                                                                         | ndary subscribed<br>ndary registered                                                                                                    |            |            |             |
|                                                                                             | SIP Sessions                                          |                                                                         |                                                                                                    |            |            |             |
|                                                                                             | 0 Audio                                               | 0 Mult                                                                  |                                                                                                    |            |            |             |
|                                                                                             | 0 Fax<br>0 Other                                      | 0 Text<br>0 Tota                                                        |                                                                                                    |            |            |             |
|                                                                                             | U Other                                               | U lota                                                                  | L Contraction of the second second seco |            |            |             |

# 7. Verification Steps

This section provides the tests that can be performed to verify proper configuration of VSM. The following steps are done by accessing the VSM web portal for the Business partner.

After login to the web portal, navigate to **Service Desk**  $\rightarrow$  **Dashboard** (not shown) and the screen is shown as below. Right click "Devconnect lab" and select "Open Dashboard".

| VIRSAE Home Se                                         | ervice Desk Availability | Capacity | Configuration | Continuity | Release | Change      | Security | <br>]   |   |
|--------------------------------------------------------|--------------------------|----------|---------------|------------|---------|-------------|----------|---------|---|
| <u>—Home</u> /Dashboards [Dates shown are Singapore ti | me zone]                 |          |               |            |         |             |          |         |   |
| C                                                      |                          |          |               |            |         |             |          | Columns | • |
| Name 📥                                                 | Sharing                  | Owr      | ner           |            | C       | Description |          |         |   |
|                                                        |                          | •        |               |            | •       |             |          |         |   |
| Devconnect Lab                                         | Private                  | Yong     | g Meng Low    |            |         |             |          |         |   |
| 1 - 1 of 1 records                                     | Open Dashboard           |          |               |            |         |             |          |         |   |
|                                                        | Edit Dashboard           |          |               |            |         |             |          |         |   |
| Add Dashboard                                          | Сору                     |          |               |            |         |             |          |         |   |
|                                                        | Delete Dashboard         | _        |               |            |         |             |          |         |   |

Whatever is configured during setup will be shown here. However, if the dashboard is configured to open automatically on startup in **Section 6.3**, once login, all the dashboards last configured at the end of **Section 6.3** will be populated in a new tab on the browser.

To view alarms using historical reporting, navigate to Availability  $\rightarrow$  Manage Alarms (not shown). A list of all unresolved alarms for all equipment is shown. Screen below shows the alarms by filtering for Session Manager equipment.

| VIRSAE                          |                                           |                          |                                     |              |                  |          |          |
|---------------------------------|-------------------------------------------|--------------------------|-------------------------------------|--------------|------------------|----------|----------|
|                                 | Home   Service Desk   Availability        | Capacity   Configuration | Continuity   Release   Change       | Security   / | About            |          |          |
| Unresolved Alarms for DevConnec | t [Dates shown are 'Singapore' time zone] |                          |                                     |              |                  |          |          |
| Alarm List Filter               |                                           |                          |                                     |              |                  |          | 4        |
| Drag a column and drop it h     | nere to group by that column              |                          |                                     |              |                  |          |          |
| Alarm                           | Description                               | Activate Date            | <ul> <li>Administered Id</li> </ul> | Repeats      | Equipment        | Vendor   | Severity |
|                                 |                                           |                          |                                     |              |                  |          |          |
| SNMP Cold Start                 | An SNMP Cold Start trap has been          | 2020-08-31 22:02:4       | 1 10.1.10.59                        | 0            | Session Manager1 | Internet | 2        |
| nsNotifyShutdown                | An indication that the agent is in th     | 2020-08-31 22:02:4       | 0 10.1.10.59                        | 0            | Session Manager1 | Net SN   | 6        |

To view voice quality using historical reporting, navigate to Availability  $\rightarrow$  Voice Quality Management (not shown). Create a rule set and apply the rule. Screen below shows a few examples of voice quality for SIP extensions registered to Session Manager. Real time voice quality can also be viewed in the dashboard.

|                                                            | es shown are Singapore time zor | - C  |               |               |             |               |                                   |                         |        |                     |                                         |  |
|------------------------------------------------------------|---------------------------------|------|---------------|---------------|-------------|---------------|-----------------------------------|-------------------------|--------|---------------------|-----------------------------------------|--|
| Manage Filters                                             |                                 |      |               |               |             |               |                                   |                         |        |                     |                                         |  |
| Filters: VQM                                               |                                 | ~    |               |               |             |               | Dates for filte<br>local time set | r are based on<br>tings | user's |                     |                                         |  |
|                                                            |                                 |      |               |               |             |               |                                   |                         |        |                     |                                         |  |
| Expression (condition)                                     |                                 |      |               |               |             |               |                                   |                         |        |                     |                                         |  |
| * Details                                                  |                                 |      |               |               |             |               |                                   |                         |        |                     |                                         |  |
|                                                            | Location = Lab                  |      |               |               |             |               |                                   |                         |        |                     |                                         |  |
| Date Time Range: 17-Aug-2020 09:25 AM-31-Aug-2020 09:25 AM |                                 |      |               |               |             |               |                                   |                         |        |                     |                                         |  |
|                                                            |                                 |      |               |               |             |               |                                   |                         |        |                     |                                         |  |
|                                                            |                                 |      |               |               |             |               |                                   |                         |        |                     |                                         |  |
| /QM - Streams                                              |                                 |      |               |               |             |               |                                   |                         |        |                     |                                         |  |
|                                                            |                                 |      |               |               |             |               |                                   |                         |        |                     |                                         |  |
|                                                            |                                 |      |               |               |             |               |                                   |                         |        |                     |                                         |  |
| Name                                                       | Endpoint                        | IPNR | Mos Min       | Mos Max       | Mos Avg     | Stream Length | IP Address                        | Port                    | DSCP   | Call Time           | Source                                  |  |
| AVAYA, SIP10048                                            | sip:10048                       | •    | 0 - 5<br>4.41 | 0 - 5<br>4.41 | 0-5<br>4.41 | 90            | •                                 | •                       | -1     | 2020-08-18 14:58:07 | 2 items selected<br>sip:10048@10.1.10.1 |  |
|                                                            |                                 |      |               |               |             |               |                                   |                         |        |                     |                                         |  |
| AVAYA, SIP10048                                            | sip:10048                       | 1    | 4.41          | 4.41          | 4.41        | 10            | 10.1.10.155                       |                         | -1     | 2020-08-18 14:59:47 | sip:10048@10.1.10.1                     |  |
| AVAYA, SIP10048                                            | sip:10048                       | 1    | 4.41          | 4.41          | 4.41        | 0             | 10.1.10.155                       |                         | -1     | 2020-08-18 15:00:07 | sip:10048@10.1.10.1                     |  |
| AVAYA, SIP10048                                            | sip:10048                       | 1    | 4.41          | 4.41          | 4.41        | 20            | 10.1.10.155                       |                         | -1     | 2020-08-18 15:01:27 | sip:10048@10.1.10.1                     |  |
| AVAYA, SIP10049                                            | sips:10049                      | 0    | 4.41          | 4.41          | 4.41        | 130           | 10.1.10.154                       |                         | -1     | 2020-08-18 18:17:25 | sips:10049@10.1.10.                     |  |
| AVAYA, SIP10049                                            | sips:10049                      | 0    | 4.41          | 4.41          | 4.41        | 40            | 10.1.10.154                       |                         | -1     | 2020-08-18 18:19:45 | sips:10049@10.1.10.                     |  |
|                                                            | 1 100.10                        | 0    | 4.41          | 4.41          | 4.41        | 310           | 10.1.10.154                       |                         | -1     | 2020-08-19 09:12:45 | sips:10049@10.1.10.                     |  |
| AVAYA, SIP10049                                            | sips: 10049                     | 0    |               |               |             |               |                                   |                         |        |                     |                                         |  |
| AVAYA, SIP10049<br>AVAYA, SIP10049                         | sips: 10049                     | 0    | 4.41          | 4.41          | 4.41        | 170           | 10.1.10.154                       |                         | -1     | 2020-08-19 09:19:45 | sips:10049@10.1.10.                     |  |

To view CDR using historical reporting, navigate to **Service Desk**  $\rightarrow$  **Call Details** (not shown). Create a rule set and apply the rule. Screen below shows a few examples of CDR collected from Session Managers.

| ome/Call Details [Dates s   | shown are Singapore tim | e zone]         |             |         |                  |               |                |           |                 |     |
|-----------------------------|-------------------------|-----------------|-------------|---------|------------------|---------------|----------------|-----------|-----------------|-----|
| Call Details Filters        |                         |                 |             |         |                  |               |                |           |                 |     |
|                             |                         |                 |             |         |                  |               |                |           |                 |     |
| ilters: CDR                 |                         |                 | ~           |         |                  |               |                |           |                 |     |
| Expression (conditi         | ion) [Dates shown a     | re Singapore ti | me zone]    |         |                  |               |                |           |                 |     |
| <ul> <li>Details</li> </ul> |                         |                 |             |         |                  |               |                |           |                 |     |
|                             | Location = Lab          |                 |             |         |                  |               |                |           | +               |     |
|                             | Equipment = Session     | Manager1, Sessi | on Manager2 |         |                  |               |                |           | +               |     |
|                             | Date Time Range: Las    | t 24 hours      |             |         |                  |               |                |           | +               |     |
|                             |                         |                 |             |         |                  |               |                |           | <b>C A</b>      |     |
|                             |                         |                 |             |         |                  |               |                | Save      | Save All        | Арр |
| all Details                 |                         |                 |             |         |                  |               |                |           |                 |     |
|                             |                         |                 |             |         |                  |               |                | Columns   | ▼ Export        | COV |
| 0 H 01 + D + T              |                         |                 |             |         |                  |               |                |           | Export          |     |
| Call Start Date-Time        |                         | Mos Max         |             | wner DN | Duration Seconds | Dialed Number | Calling Number | Condition | Access Code Dia | led |
|                             | 0-5                     | 0-50            | 0-5         |         |                  |               |                | -         |                 | •   |
| 2020-08-26 19:43:00         | )                       |                 |             |         | 12               | 10000         | 10049          | A         |                 |     |
| 2020-08-26 19:43:00         | )                       |                 |             |         | 6                | 833411311     | 10049          | А         |                 |     |
| 2020-08-26 19:44:00         | )                       |                 |             |         | 6                | 14001         | 33411311       | 9         |                 |     |
| 2020-08-26 19:44:00         | )                       |                 |             |         | 6                | 14001         | 33411311       | 9         |                 |     |
| 2020-08-26 19:45:00         | )                       |                 |             |         | 6                | 14001         | 33411311       | 9         |                 |     |
| 2020-08-26 19:50:00         | )                       |                 |             |         | 0                | 14001         | 33411311       | 9         |                 |     |
| 2020-08-26 19:52:00         | )                       |                 |             |         | 6                | 14001         | 33411311       | 9         |                 |     |
| 2020-08-26 19:52:00         | 1                       |                 |             |         | 6                | 14001         | 33411311       | 9         |                 |     |

# 8. Conclusion

These Application Notes describe the procedures for configuring the Virsae Service Management R135 to interoperate with Avaya Aura® Session Manager R8.1.2. During compliance testing, all test cases were completed successfully with observations noted in **Section 2.2**.

# 9. Additional References

This section references the product documentation relevant to these Application Notes.

Product documentation for Avaya products may be found at http://support.avaya.com.

- 1. Deploying Avaya Aura® Session Manager and Avaya Aura® Branch Session Manager in Virtual Appliance, Release 8.1.x, Issue 3, Mar 2020.
- 2. Administering Avaya Aura® Session Manager, Release 8.1.x, Issue 6, Aug 2020.
- 3. *Deploying Avaya Aura*® *System Manager in Virtualized Environment*, Release 8.1.x, Issue 5, May 2020.
- 4. Administering Avaya Aura® System Manager, Release 8.1.x, Issue 6, Apr 2020.

Product documentation for Virsae products can be obtained directly from Virsae.

- 1. Virsae Service Management Adding Avaya Aura Applications and Servers.
- 2. Virsae Service Management Service Definition, May 2020.

#### ©2020 Avaya Inc. All Rights Reserved.

Avaya and the Avaya Logo are trademarks of Avaya Inc. All trademarks identified by <sup>®</sup> and <sup>TM</sup> are registered trademarks or trademarks, respectively, of Avaya Inc. All other trademarks are the property of their respective owners. The information provided in these Application Notes is subject to change without notice. The configurations, technical data, and recommendations provided in these Application Notes are believed to be accurate and dependable but are presented without express or implied warranty. Users are responsible for their application of any products specified in these Application Notes.

Please e-mail any questions or comments pertaining to these Application Notes along with the full title name and filename, located in the lower right corner, directly to the Avaya DevConnect Program at <u>devconnect@avaya.com</u>.